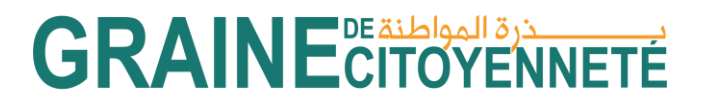

### **Guide de remplissage de la section « Structure » du Fonds**

**Emergence**

### **Quelques rappels**

La plateforme est accessible en français et en arabe. Sur la page de connexion, vous pouvez cliquer sur le drapeau en haut de la page pour passer d'une langue à l'autre. Une fois connecté sur votre compte, vous pouvez cliquer sur « Mon compte » en haut à droite puis Langue et sélectionner la langue de votre choix.

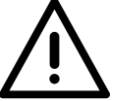

N'oubliez pas de cliquer en bas de chaque rubrique sur le bouton « Je sauvegarde mes informations » pour enregistrer au fur et à mesure les données que vous complétez/les documents que vous téléchargez.

Dans le cas où vous informations sont bien enregistrée, la mention « Modification effectuée avec succès » apparait. Si vous sauvegardez bien vos informations au fur et à mesure, vous pouvez à tout moment vous déconnecter de la plateforme et lorsque vous vous reconnecterez, vos informations seront toujours enregistrées et accessibles.

Pour certains champs, vous aurez des documents à soumettre au niveau de la plateforme. Pour ajouter un fichier stocké dans votre ordinateur : il faut tout d'abord cliquer sur le bouton vert "Ajouter un fichier", sélectionner dans l'explorateur le document, puis une fois qu'il est pré-chargé sur la plateforme, valider le téléchargement en cliquant sur le bouton vert "Charger" ou alors retirer le fichier pré-chargé en cliquant sur le bouton orange "annuler".

Tous les champs indiqués par un astérisque rouge « \* » sont obligatoires. Il est donc nécessaire de compléter ces champs pour valider votre projet.

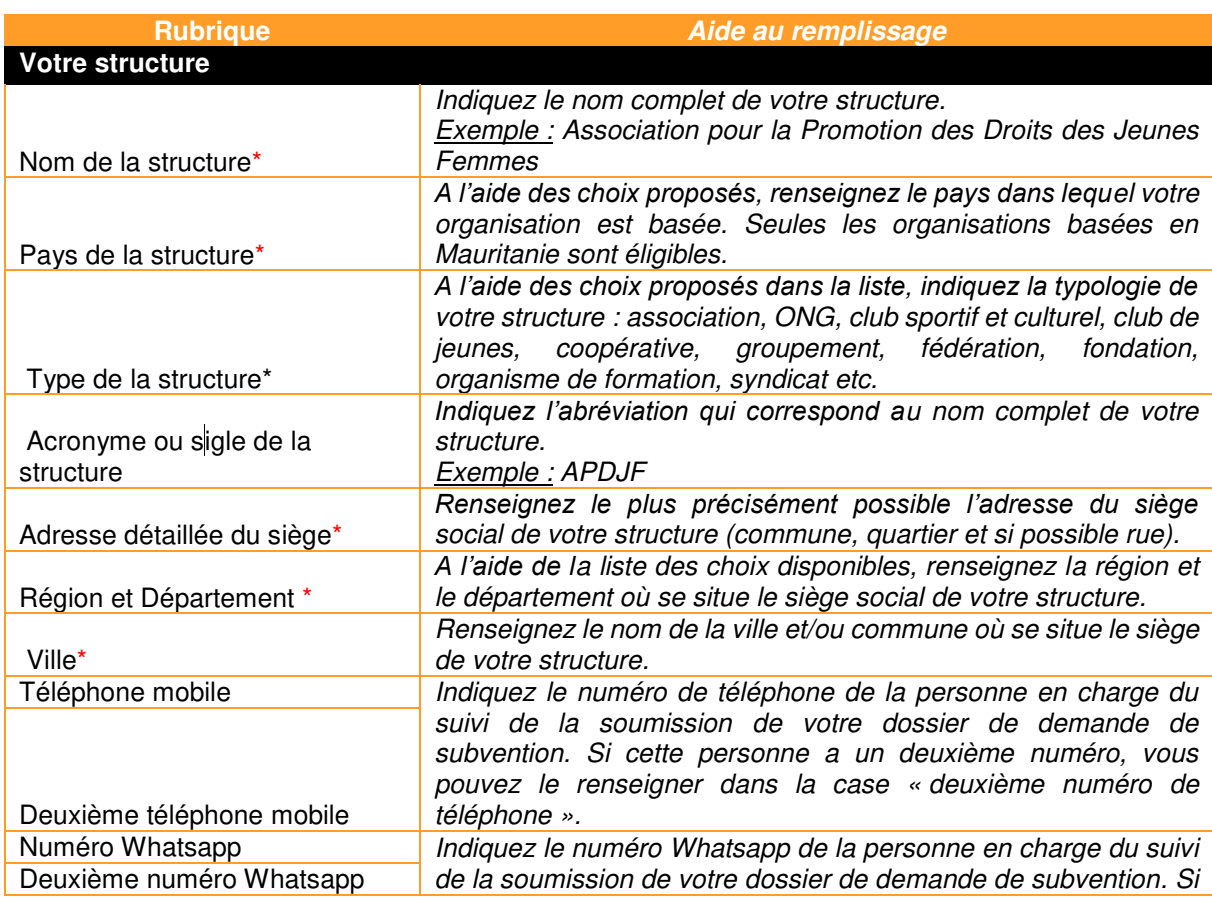

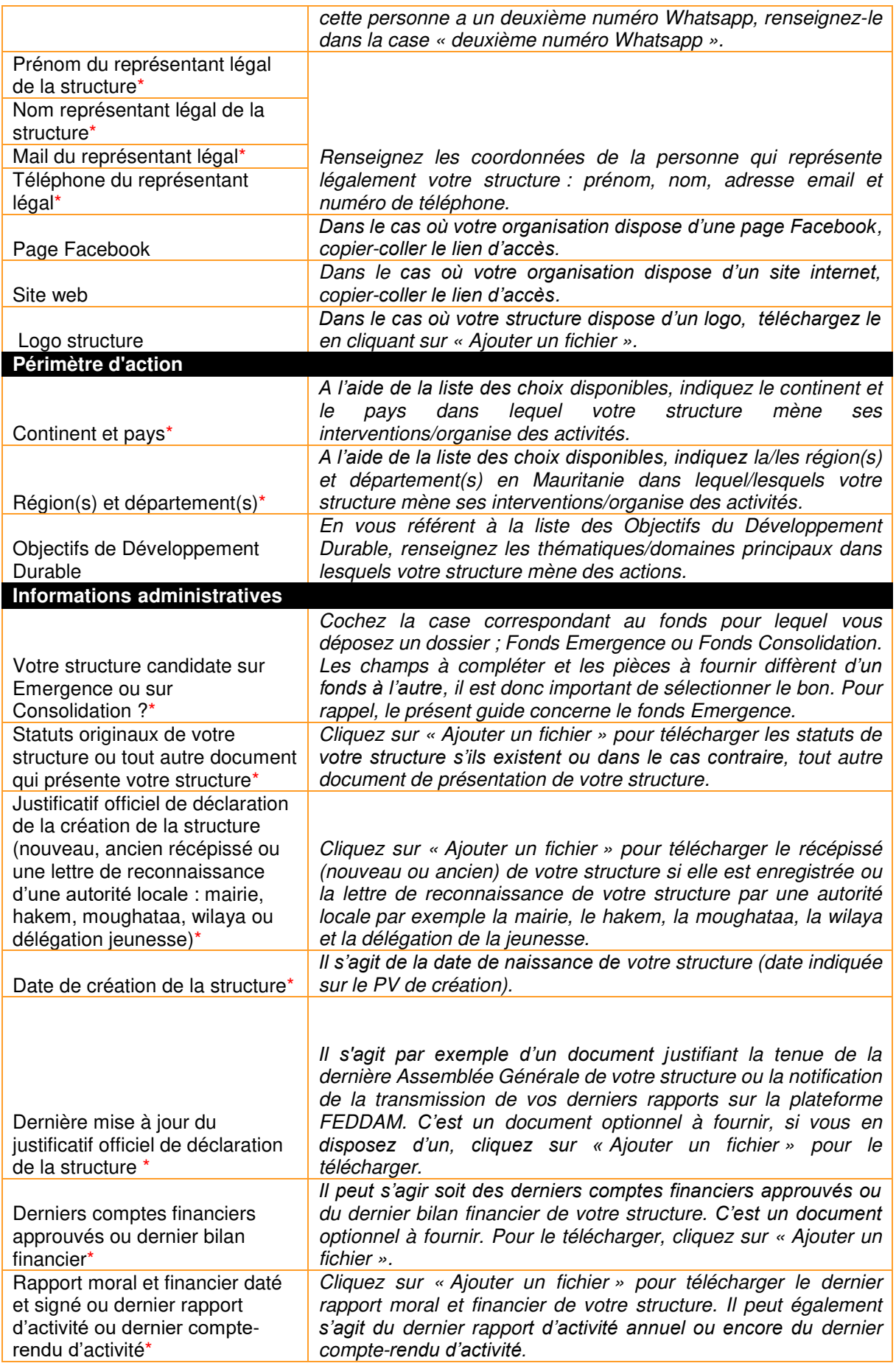

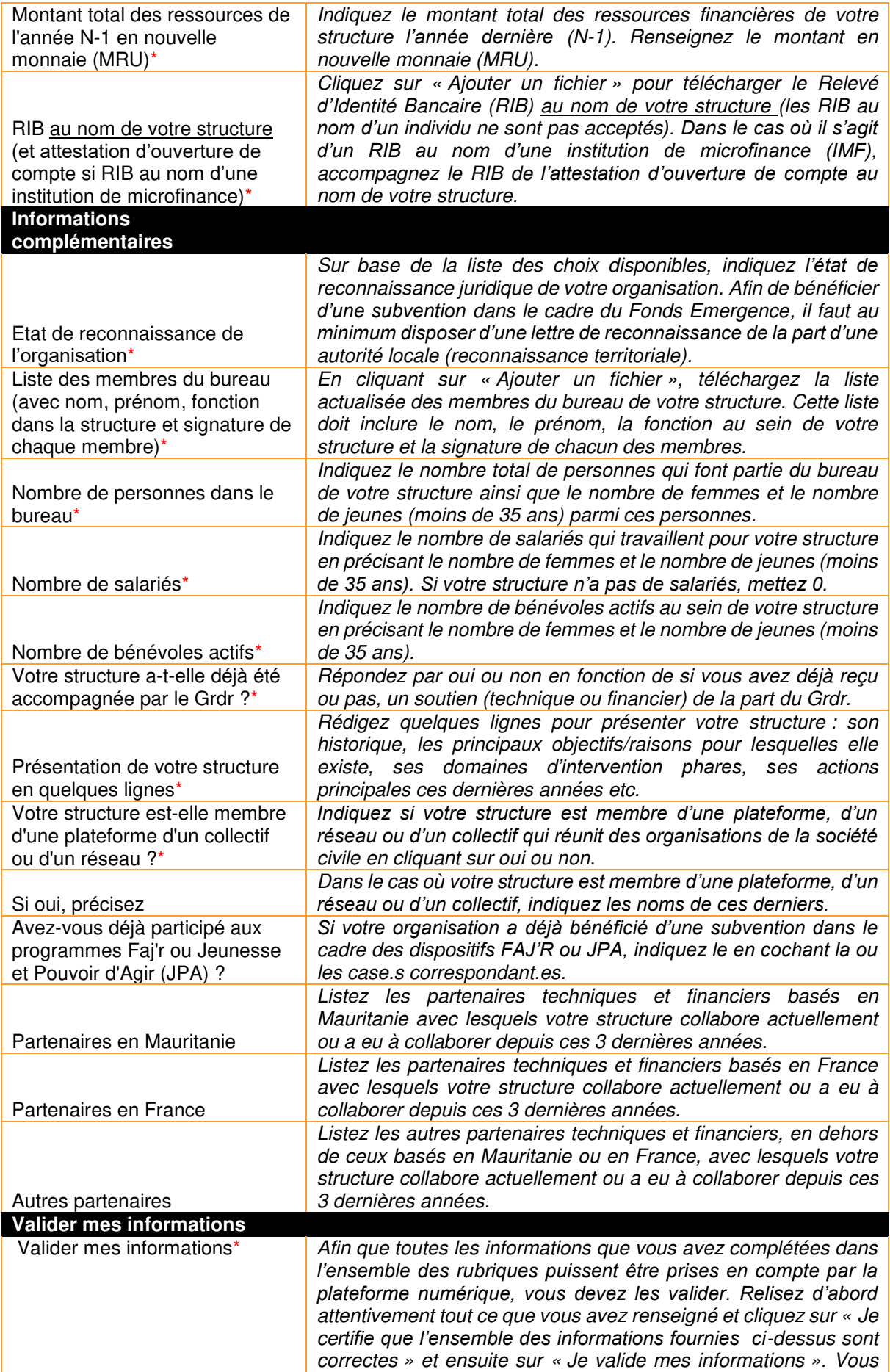

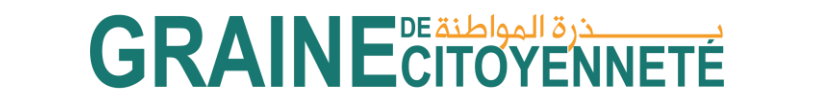

aurez toutefois la possibilité de les remodifier même après validation*, jusqu'à ce que vous soumettiez votre projet*.

### **Guide de remplissage de la rubrique « Projet » du Fonds Emergence**

#### **Quelques rappels**

La plateforme est accessible en français et en arabe. Sur la page de connexion, vous pouvez cliquer sur le drapeau en haut de la page pour passer d'une langue à l'autre. Une fois connecté sur votre compte, vous pouvez cliquer sur « Mon compte » en haut à droite puis Langue et sélectionner la langue de votre choix.

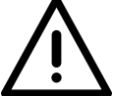

Au fur et à mesure que vous remplissez le formulaire, vous pouvez cliquer sur le bouton tout en bas à gauche **« Je sauvegarde mon projet »** pour enregistrer les données que vous complétez/documents que vous téléchargez.

Dans la mesure où vous sauvegardez bien vos informations, vous pouvez tout à fait fermer le formulaire et de nouveau y avoir accès plus tard, sous forme de brouillon. Pour **retrouver le brouillon que vous avez sauvegardé**, cliquez sur la **petite flèche du ruban à gauche de votre écran « Vos dossiers » puis « Vos projets ». Pour modifier votre formulaire brouillon, cliquez sur le petit crayon à droite qui se trouve dans la colonne actions.** 

NB : si dans la colonne Statut apparait le terme « Projet en brouillon», cela signifie que vous n'avez pas encore soumissionné votre dossier auprès de la plateforme numérique. Si le terme « En cours d'étude » apparait, cela signifie que vous avez bien transmis votre dossier.

Au niveau du formulaire, pour ajouter un fichier stocké dans votre ordinateur : il faut tout d'abord cliquer sur le bouton vert "Ajouter un fichier", sélectionner dans l'explorateur le document, puis une fois qu'il est pré-chargé sur la plateforme, valider le téléchargement en cliquant sur le bouton vert "Charger" ou alors retirer le fichier pré-chargé en cliquant sur le bouton orange "annuler".

Pour certains champs, vous avez la possibilité de donner accès à des vidéos en insérant le lien url de ces dernières dans le champ concerné. Cela nécessite de publier dans un premier temps votre vidéo en ligne, par exemple sur YouTube. Pour cela, vous devez vous créer un compte sur la plateforme puis depuis votre ordinateur ou votre téléphone, cliquez sur l'icône "créer une vidéo ou un post". Puis choisissez "mettre en ligne une vidéo ».

Tous les champs indiqués par un astérisque rouge « \* » sont obligatoires. Il est donc nécessaire de compléter ces champs pour valider votre projet.

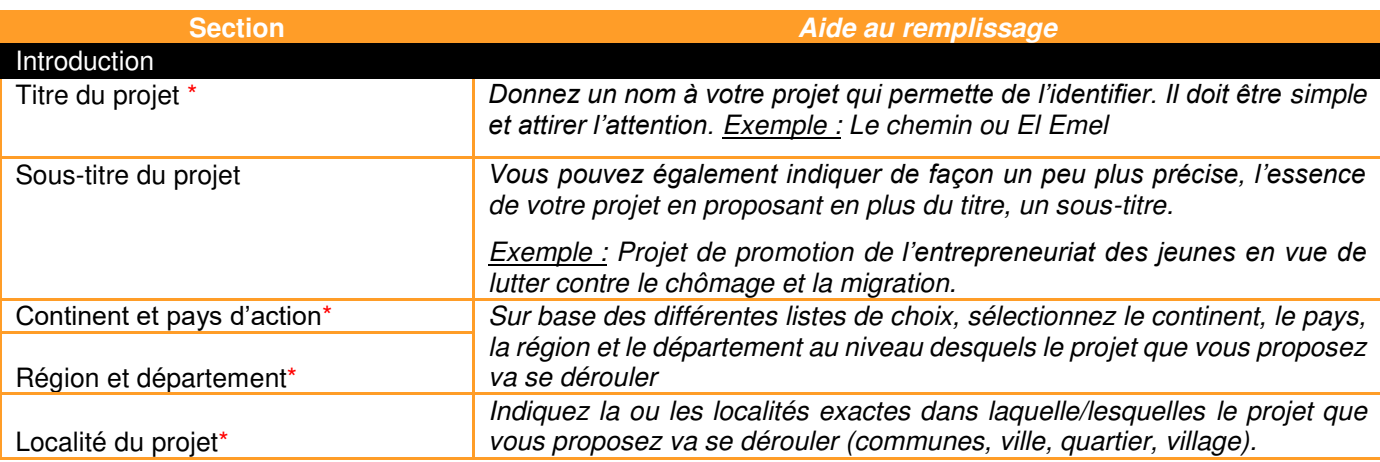

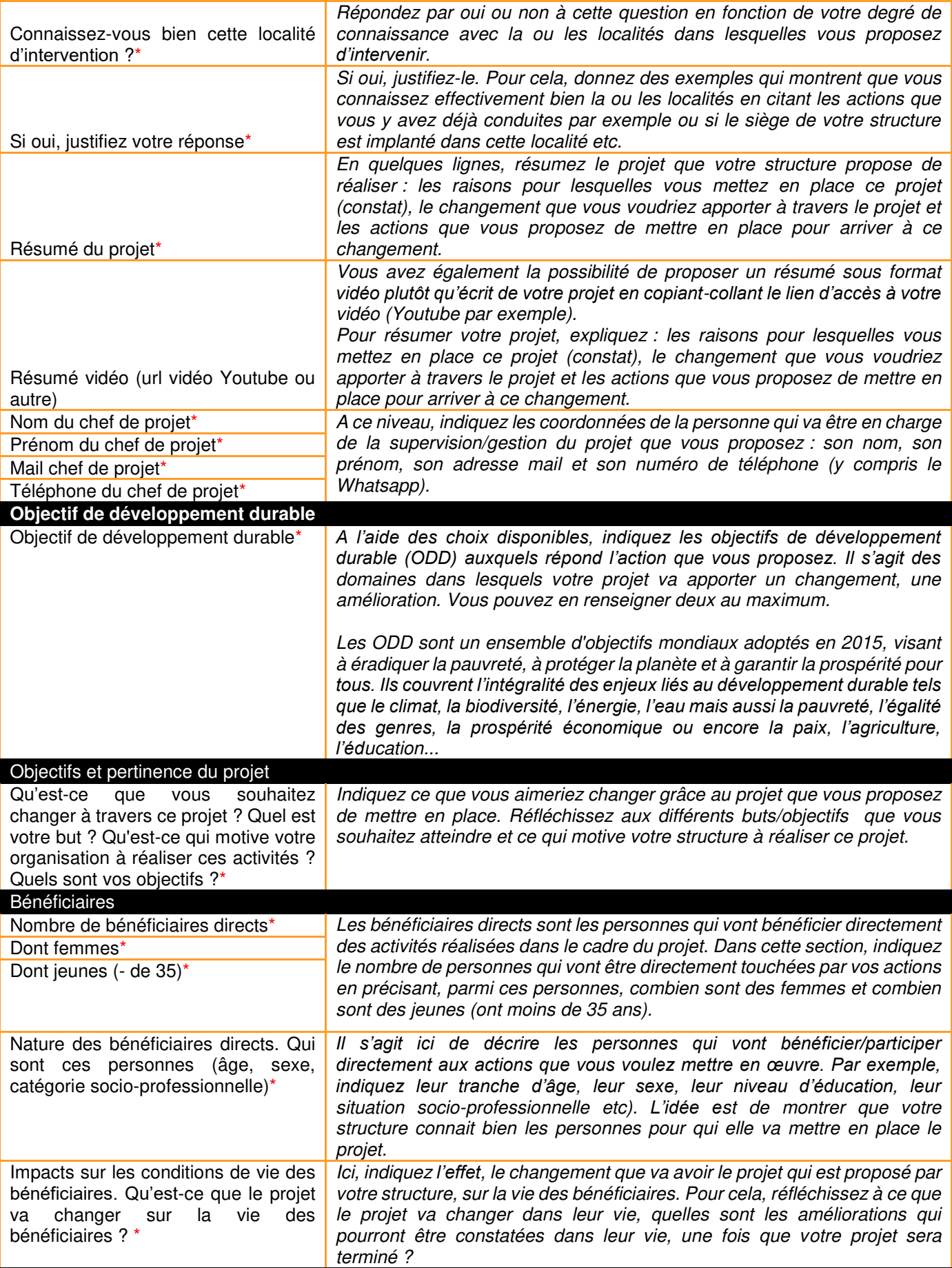

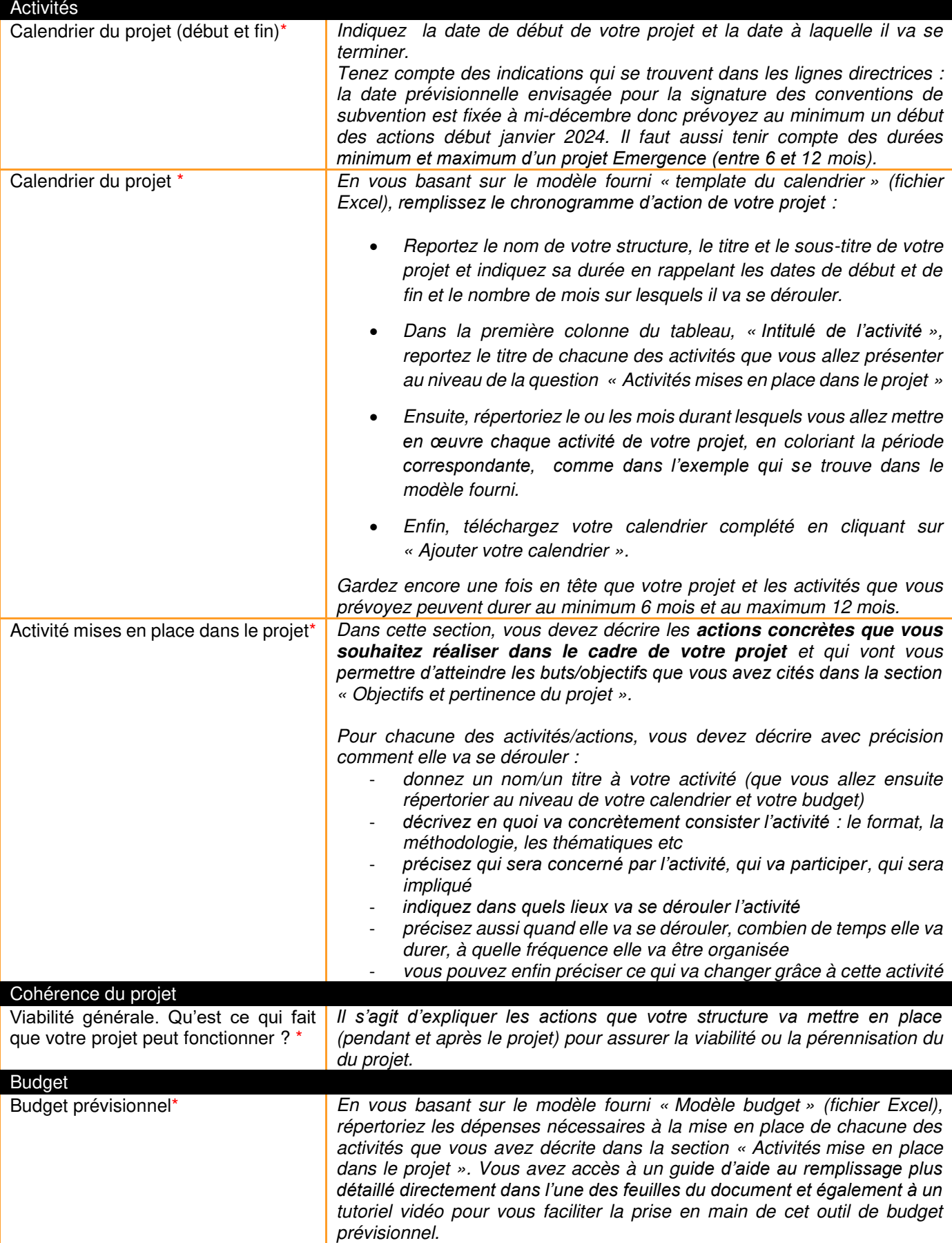

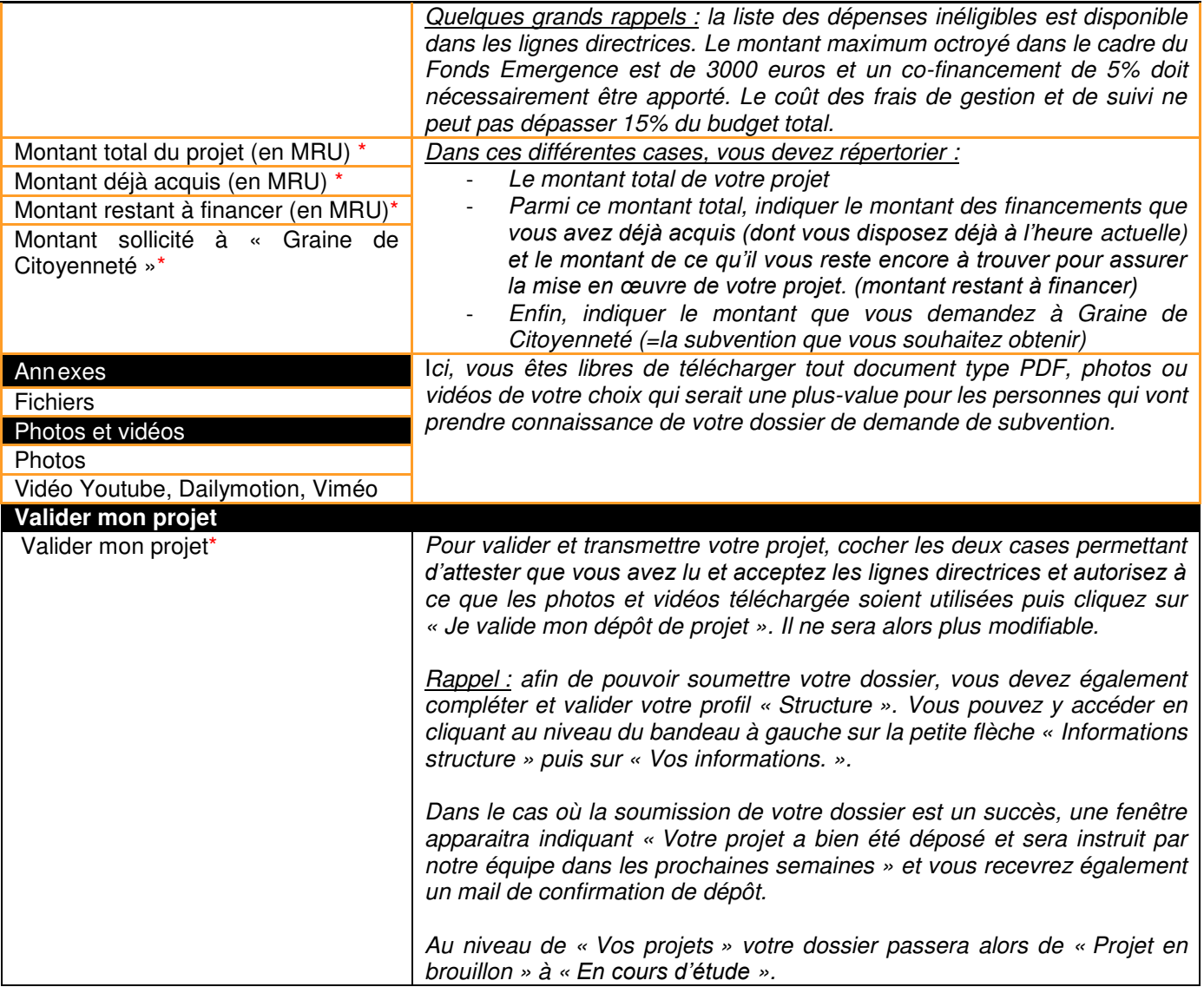